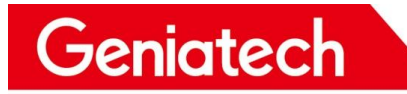

# **USB Burning Manual On APC820 V1.0**

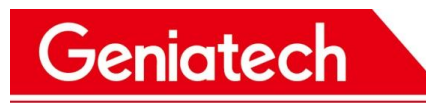

### Content

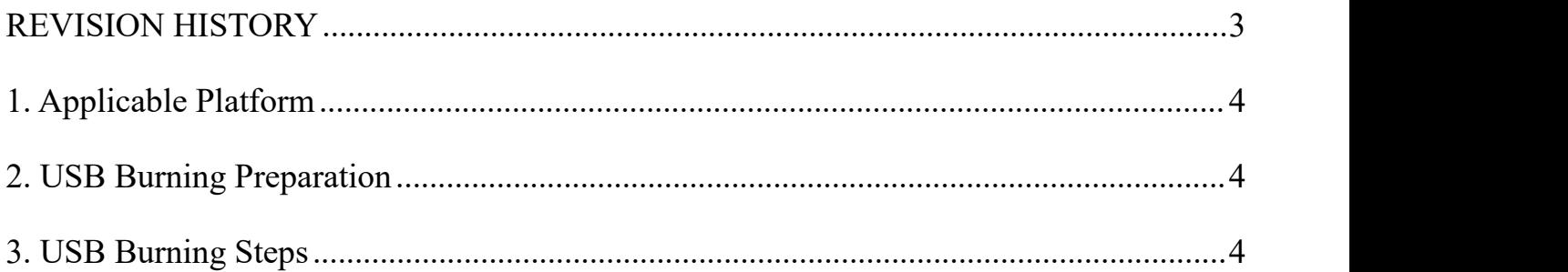

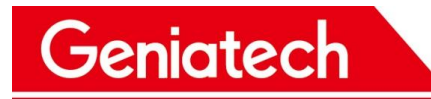

#### <span id="page-2-0"></span>**REVISION HISTORY**

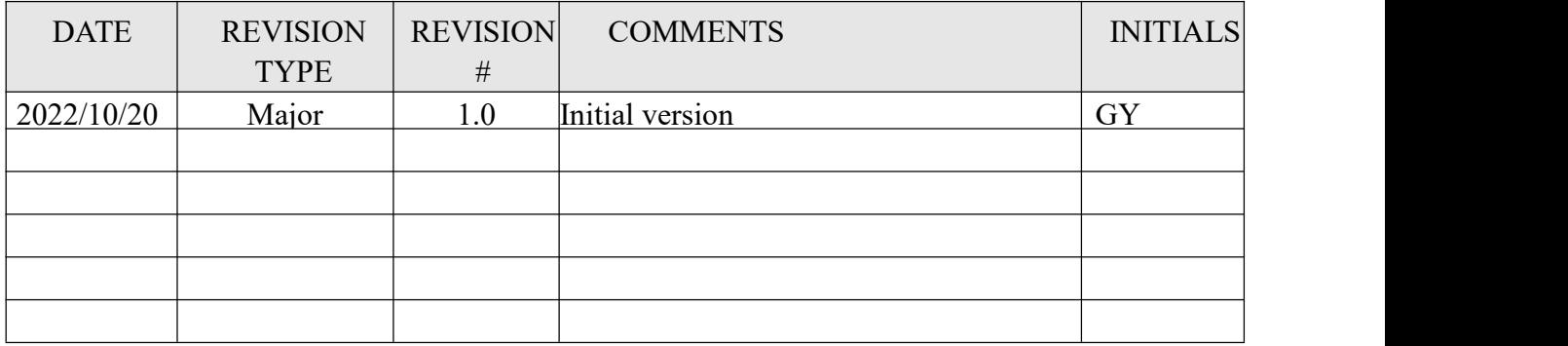

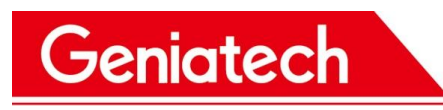

### <span id="page-3-0"></span>**1. Applicable Platform**

RK3399 Android 10.0

### <span id="page-3-1"></span>**2. USB Burning Preparation**

- Host PC (Windows7 or Windows 10)
- Type C cable
- APC820

## <span id="page-3-2"></span>**3. USB Burning Steps**

3.1 Download the driver tool from the below link:

<https://mega.nz/file/p6pCVQSY#hq251ZW46uJAhBPCzLbvf6FIGg74Caim6zdvyQOi2d8>

3.2 Download the RK burning tool from the below link:

[https://mega.nz/file/Ez4UwSIC#9MeZmbYQBhFHYVjqHbKcMrFHUkKCJ5ThWiXjql5k](https://mega.nz/file/Ez4UwSIC#9MeZmbYQBhFHYVjqHbKcMrFHUkKCJ5ThWiXjql5kabg)

#### abg

- 3.3 Unzip the file DriverAssitant v4.5.zip on your PC, run DriverInstall.exe under the
- "DriverAssitant\_v4.5" folder and install it;
- 3.4 Unzip the file AndroidTool v2.71 burn tool.zip on your PC;
- 3.5 About language, open the config.ini file under the "RKDevTool Release  $v2.71$ "

folder, and modify the value of Selected to 2 , the language of the tool can be changed to

English, as shown in the following picture:

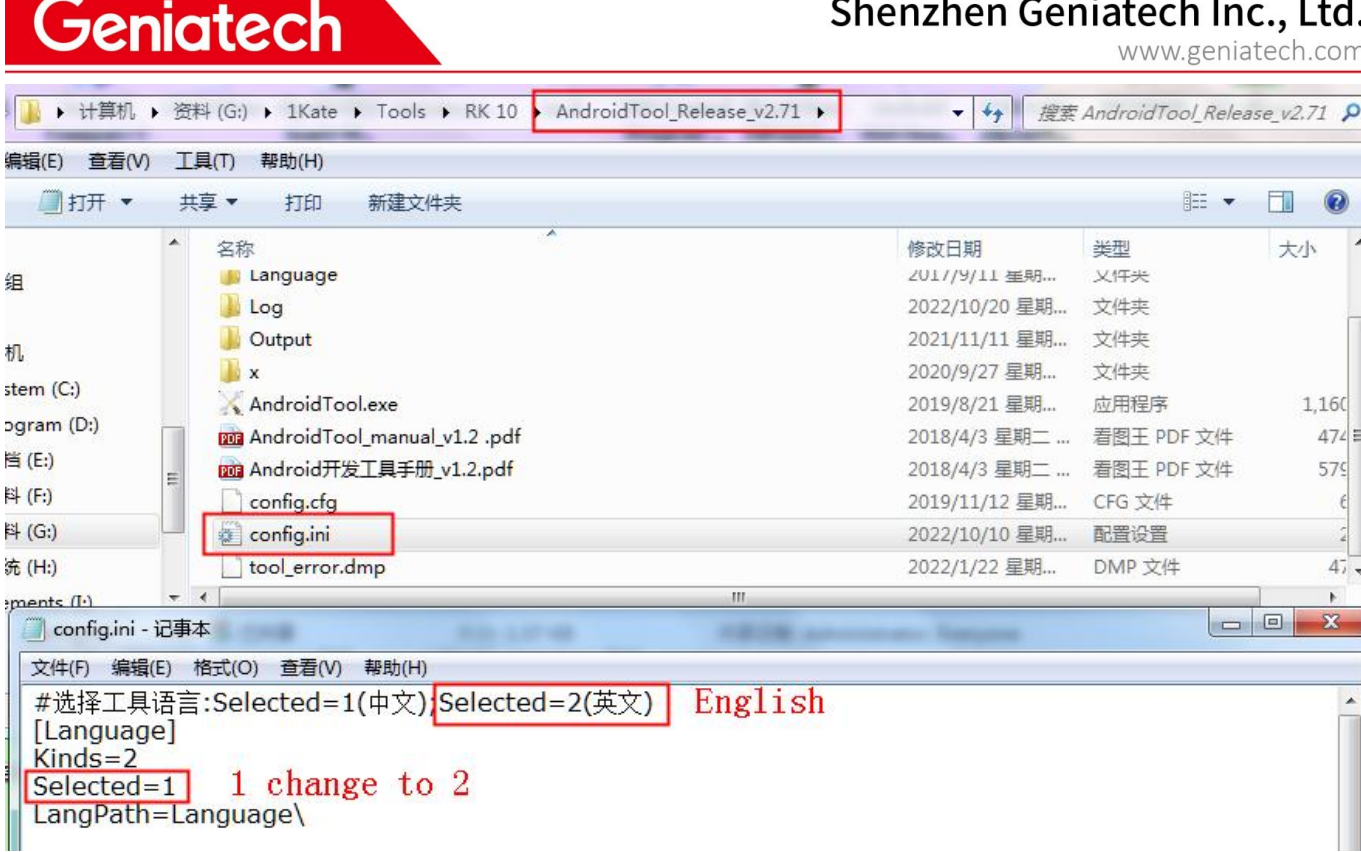

#### 3.6 Run **RKDevTool.exe** under the "RKDevTool\_Release\_v2.71" folder;

3.7 Connecting device:

First,plug-out the power-adapter or turn off the power of the device;

Then,press and hold the upgrade button, connect your PC and the device through the

Type C cable, don't release your hand at this time;

Finally, plug-in power-adapter or turn on the power of the device, hold the upgrade

button for 5-10 seconds until appear "Found One LOADER Device" in the tool, as shown in the following picture:

**Geniatech** 

## Shenzhen Geniatech Inc., Ltd.

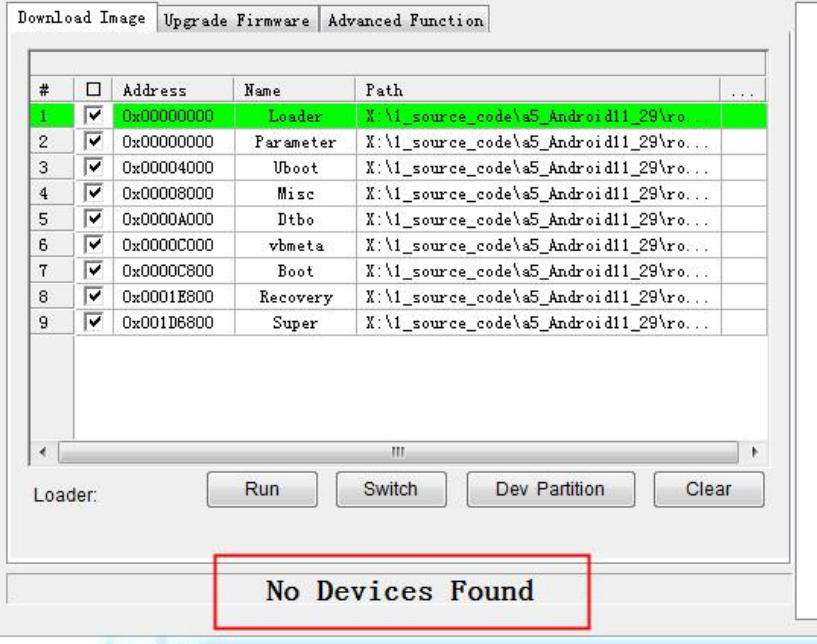

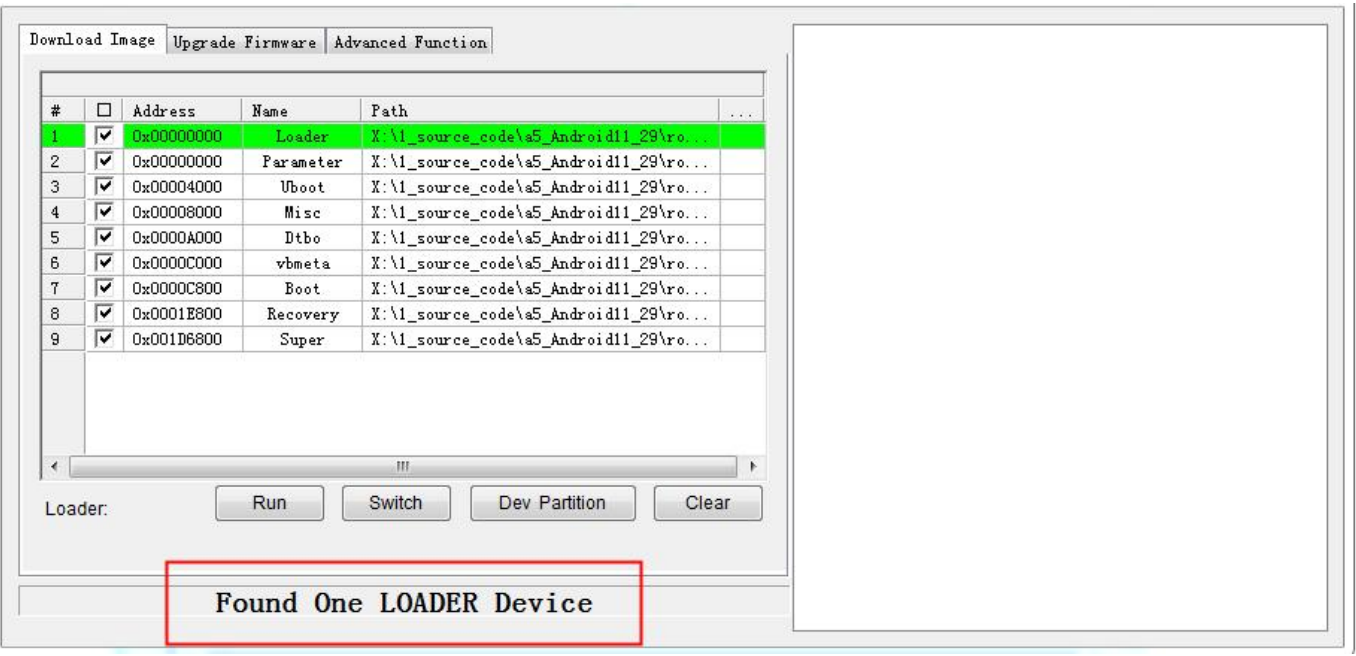

3.8 Click the "Upgrade Firmware" option,and click the "Firmware" option, select

update.img and import it, as shown in the following picture:

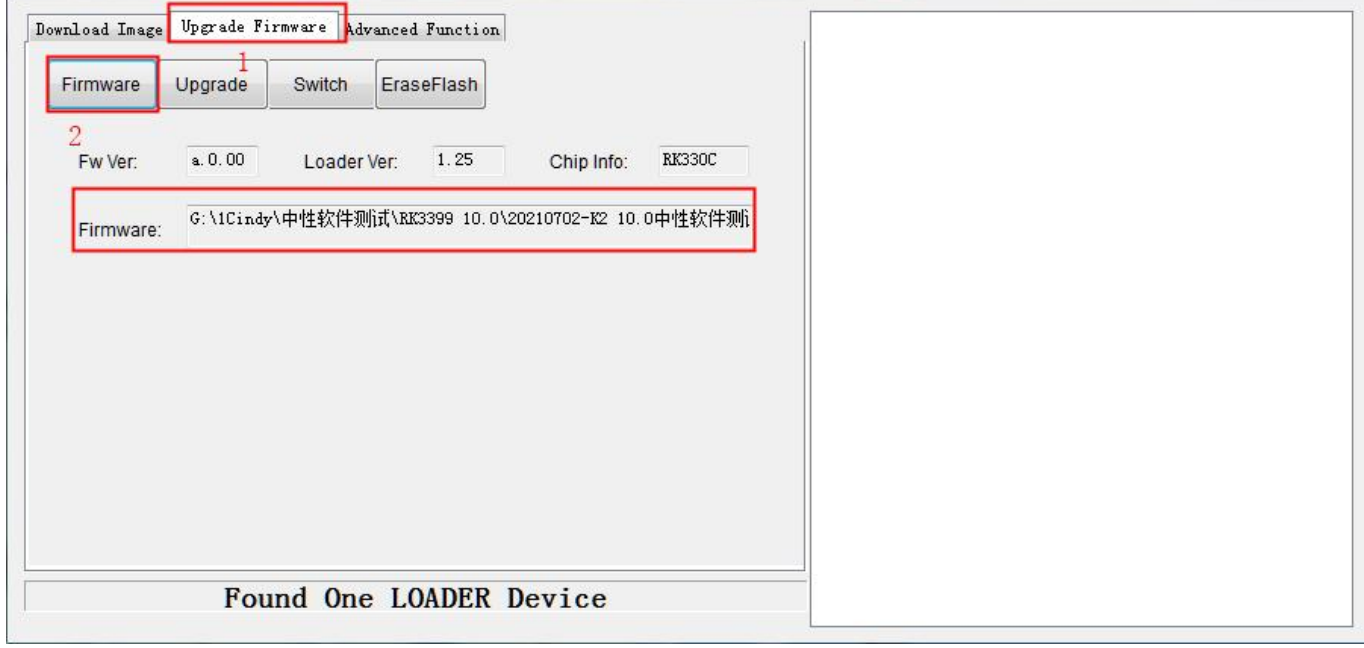

3.9 Click " Upgrade " option to start the upgrade , and the upgrade details will be displayed on the right, when the upgrade is complete, the box will restart automatically:

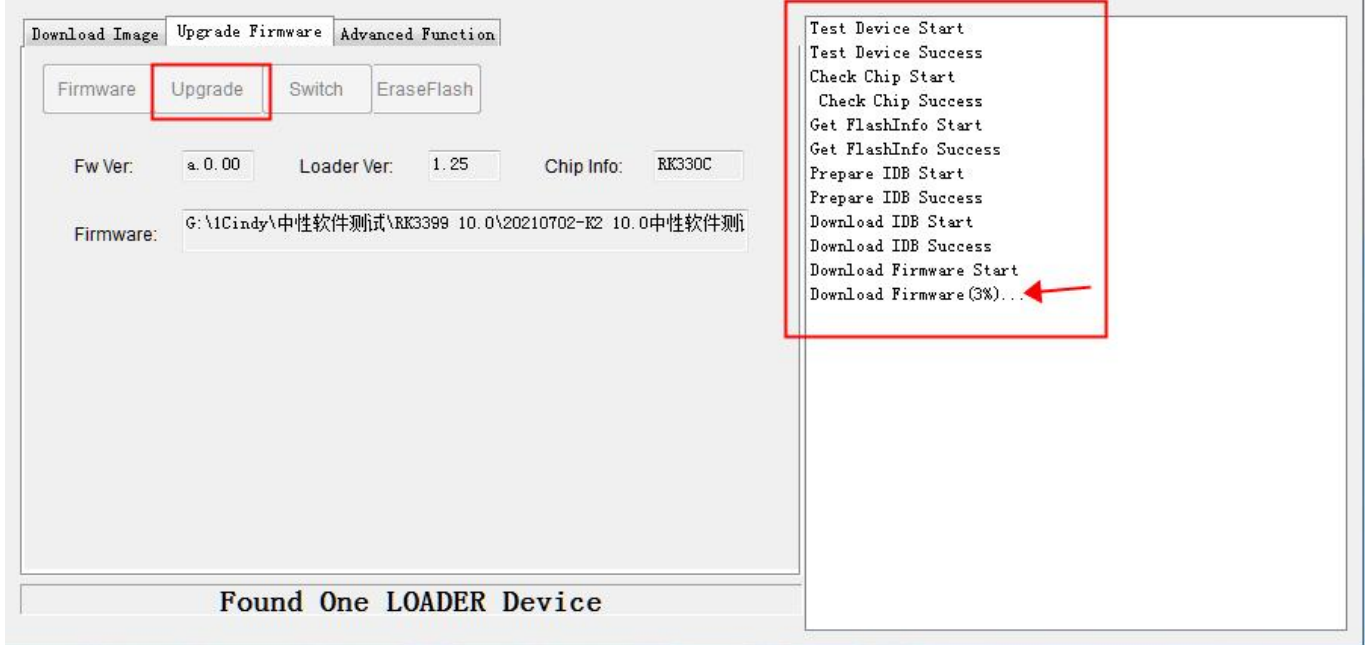

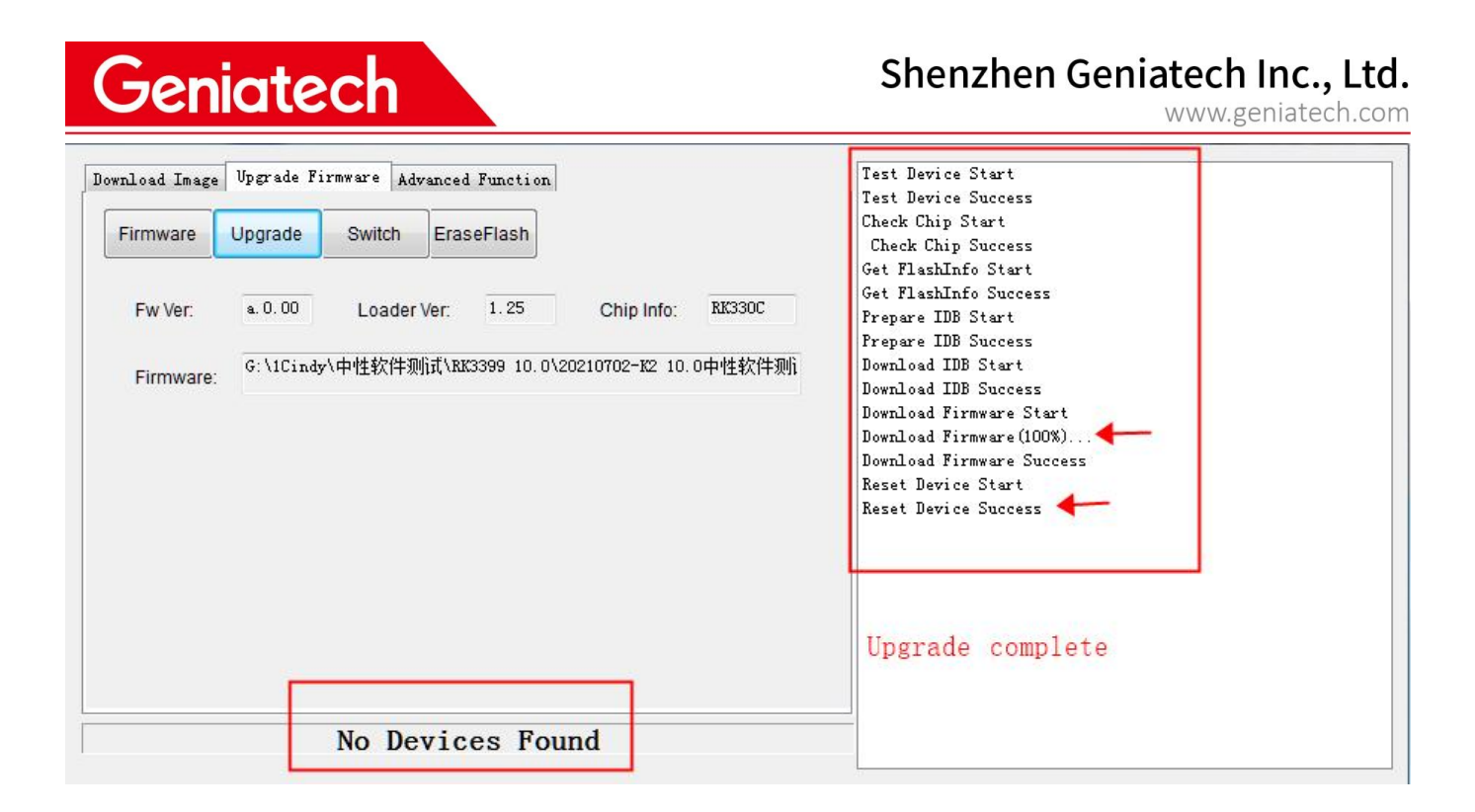